## 部ログ 記事の簡単!投稿マニュアル

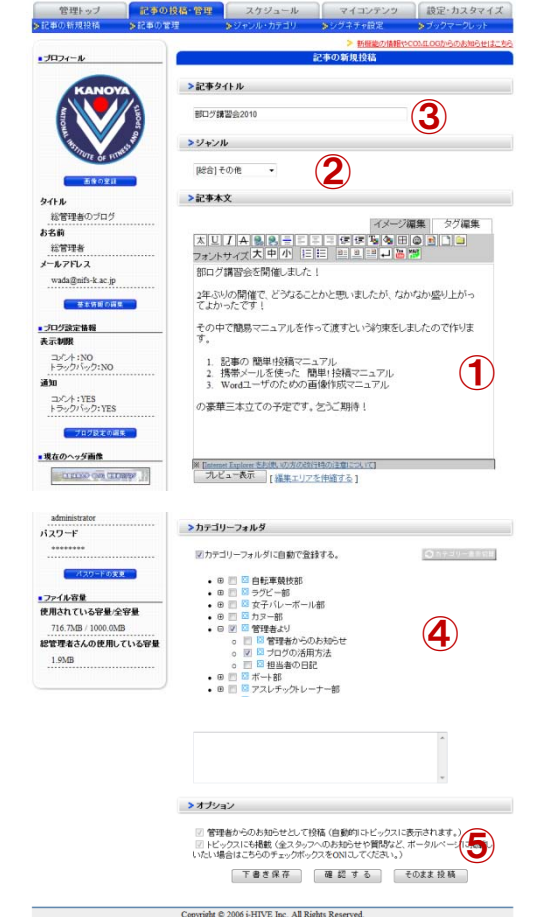

- ① タイトルを決めます。 あんまり長いといろんなところで省略表示されちゃいますので、 なるべく前の方に中身がわかる言葉を入れましょう!
- ② ジャンルを選びます。必ず指定しましょう。 適当なものがなければ、スポーツ情報センターに教えてください。 ジャンルを増やします!
- ③ ここで本文を書きます。細かいテクニックは下をご覧下さい。
- ④ カテゴリーフォルダを指定します。ここも必ず入れましょう。 ポータルサイトの下の方にこれが並んでいます。サークル毎に 増やせるので、要望があれば教えてください。
- ⑤ 書き終わったら、まずは「確認する」からできあがりイメージを 確認します。それでよければ「投稿」しましょう。

**以上で投稿完了です!** 

コメントがつくといいですねー

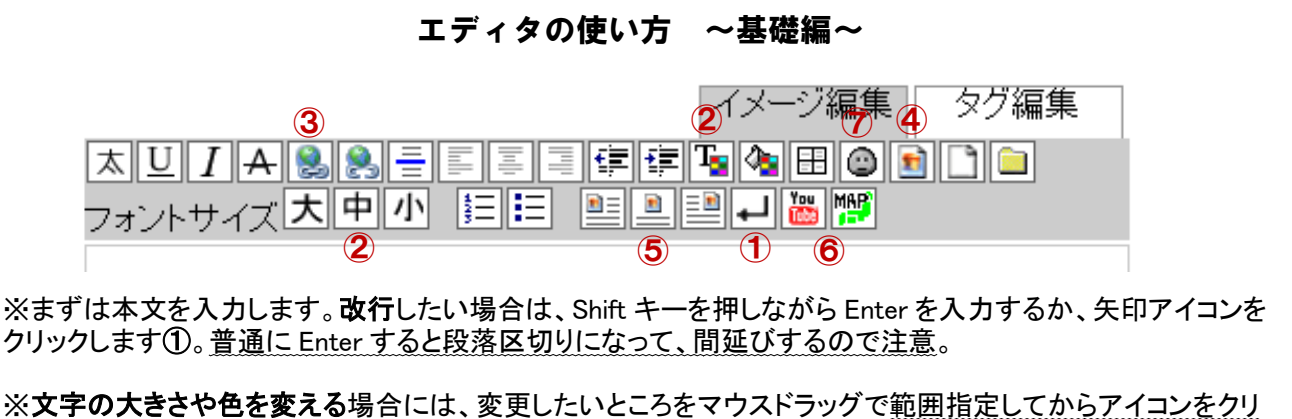

ックします②。 この辺は Word とかと同じですね。

※他のページにリンクを張りたい場合は、リンクを張る文字列を範囲指定して"リンク"アイコンをクリックします ③。"ターゲット"を"新規ウィンドウ"にすると、リンクをクリックした場合に新しいウィンドウが開きますよー

※図の挿入は、挿入したい場所にカーソルを合わせ、"イメージ"アイコンをクリックします④。ファイルを選んで 画像をアップロードする必要があります。「保存画像を適正サイズにします」のチェックは必ずそのままで。 "代替テキスト"には図のタイトルなどを入れましょう。サムネイルは「自動で作成する」。「記事へ挿入」すると めでたく画像が入ります\(^o^)/ 図の回り込みは65のアイコンで制御できます(細かい制御はできません)

※Youtube 動画を貼りつけたり Google Map を貼りつけたりもできます⑥。携帯みたいな絵文字も幾つかありま す⑦。これはたぶんクリックすればわかるはず(^-^)b